# **Csésze nevű alkatrész megmunkálása**

## **1. Alkatrész megnyitása:**

Nyissa meg a Csésze.par alkatrész-fájlt a **Fájl** menü **Megnyitás** pontjával.

## **2. Alkatrész elmozgatása a megmunkálási pozícióba**

Amennyiben a megmunkálás során csak egy koordinátarendszert kíván használni, akkor célszerű a testmodellt elmozgatni úgy, hogy a rendszer alap-koordinátarendszere (aminek origóját a szimbólum jelöli) egybeessen a megmunkálásnál használni kívánt koordinátarendszerrel.

A testmodell elmozgatása a **Testek** menü **Test transzformálása** pontban, illetve a Testek eszköztárban is megtalálható **Eltolás** és **Forgatás** utasításokkal végezhető.

Mivel most a tengelyirányok megfelelőek, csak elmozgatni kell a testet. Ehhez válassza az  $\mathbb{R}$  <sup>Eltolás</sup> parancsot.

A megjelenő ablakot állítsa be a jobb oldali ábrának megfelelően. A Dinamikus opció bepipálásával állíthatja be, hogy a grafikus képernyőn kívánja megadni az eltolás kezdő és végpontját.

OK-val hagyja jóvá a beállításokat.

Figyelje a parancs-üzenetet a képernyő bal alsó sarkában: "Válassza ki a transzformálni kívánt elemeket (vagy visszatérés)"  $\rightarrow$  Válassza ki a testmodellt az egér balgombjával, majd hagyja jóvá a kiválasztást a jobbgombbal.

Figyelje a parancs-üzenetet: "Origót megadó pont"  $\rightarrow$  Válassza ki az eltolás kezdőpontját, azaz az ábrán 1-el jelölt csomópontot.

Adja meg az eltolás "Célpont"-ját, azaz az ábrán 2-el jelölt nullpontot.

(Ha a darabot el is kell forgatnia, akkor válassza a Forgatás parancsot.

A megjelenő ablakban be kell állítania, hogy melyik tengely körül mennyivel kívánja a darabot elforgatni, majd a beállítások jóváhagyását követően, meg kell adnia az elforgatás középpontját, és ki kell választania a transzformálni kívánt elemeket.)

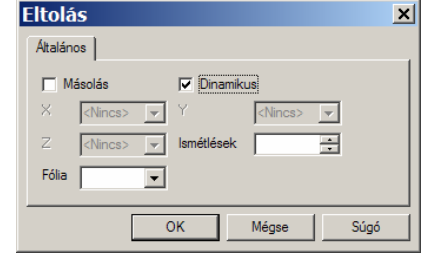

 $\mathbb{R}$  .

 $\mathbb{R} \Delta \otimes$ 

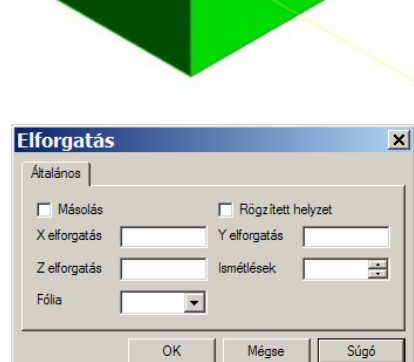

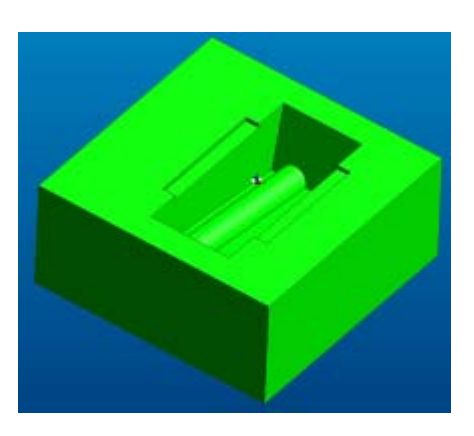

#### **2.a Megmunkálási koordinátarendszer elkészítése**

Amennyiben több koordinátarendszert is kíván használni a megmunkálás során (pl., ha egy darabnak több oldalán is van programozandó megmunkálás), célszerű, új koordinátarendszereket létrehozni. A megmunkálási koordinátarendszer készítéséhez válassza a **Geometria** menü **KKR készítése** pontját.

A megjelenő ablakot állítsa be a jobb oldali ábrának megfelelően. Az új KKR-nek mindig nevet kell adnia!!!

A három ponton át történő koordinátarendszer megadás esetén a megadandó pontok: origó, Xtengely iránya, Y-tengely iránya.

Adja meg a következő ábrán jelölt pontokat a jelölt sorrendben.

Kijelölésnél figyeljen rá, hogy csak akkor kattintson a kijelölendő pontra, ha megjelenik rajta a pont típusának szimbóluma, ami jelen esetben egy sárga négyzet, mert végpontot fogtunk meg.

Ha a szimbólum nem jelenik meg, akkor az egér jobb gombját lenyomva a megjelenő jobbklikk menüben pipálja be az **Intellisnap** pontot.

#### **3. Előgyártmány készítése**

Ezt a **Geometria** menü **Előgyártmány/ készülék** pontjában hajthatja végre.

A megjelenő ablakot állítsa be a jobb oldali ábrának megfelelően. Ekkor a rendszer egy a modell külső geometriai méreteivel megegyező méretű hasáb alakú előgyártmányt hoz automatikusan létre.

Ezt az előgyártmányt a rendszer csak a grafikus szimulációnál használja, a megmunkálásoknál az előgyártmányt külön definiálhatjuk.

A koordinátarendszer és az előgyártmány a test árnyékolásának kikapcsolása (1) és az előgyártmány árnyékolásának bekapcsolása (2) után a jobb oldali ábrán látható.

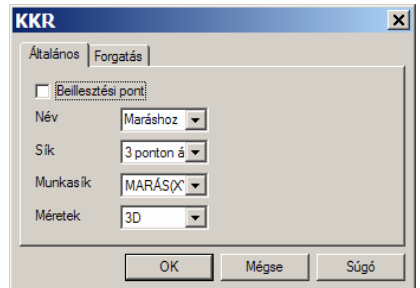

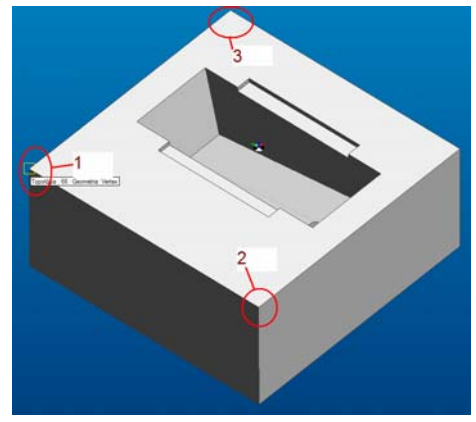

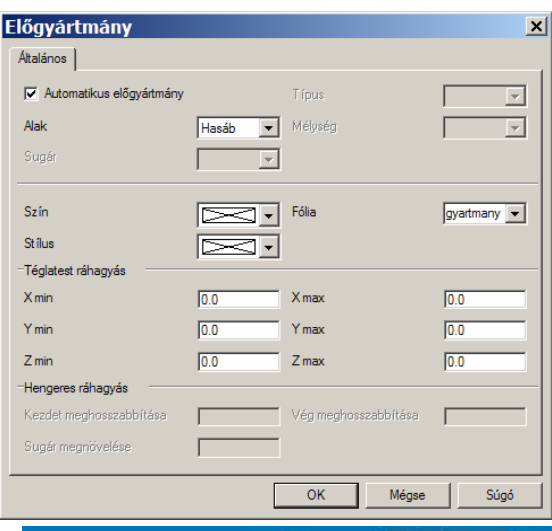

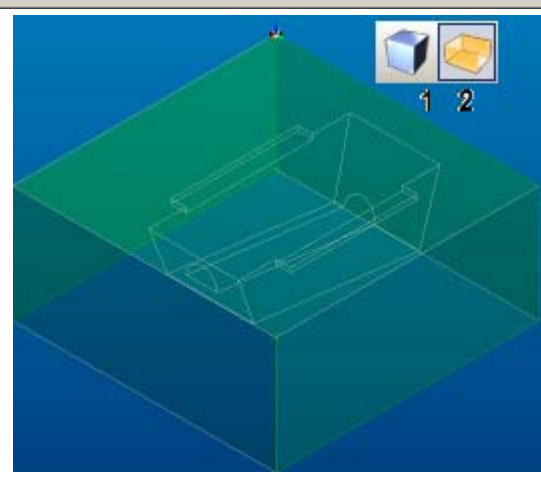

## **4. Megmunkálási mód és gépdefiniálás**

Lépjen át az EdgeCAM m egmunkálási környezetébe a **Beállításo k** m enü  $\mathbf{v}$ **Megmunká lás** pontjával vagy az ikonnal.

A m egjelen ő ablakot állítsa be a jobb oldali ábrának m egfelel ően. A művelet nek nem kötelez ő nevet adnia, de fontos a m egmunkálási mód ( marás, esztergálás vagy huzalos szikraforgácsolás), az alkalmazandó szerszámgép és a m egmunkálási koordinátarendszer megadása.

## **5. Szers z ám definiálása a nagyoláshoz**

Szerszám definiálásához válassza a **Szersz ámozás** m enü **Marószerszám** pontját vagy az  $\mathbf{h}$  · ikont.

A m egjelen ő ablakot állítsa be a jobb oldali ábrának m egfelel ően.

A szerszámtípus, az átm é r ő, a saroklekerekítés és a pozíció megadása kötelez ő, a m egjegyzést azért célszerű m egadni, mert ez m egjelenik az NCprogramban, így elkerülhető a helytelen szerszámhasználat m egmunkálás közben. Ezt a m egjegyzést a További oldal **Fólia** pontjába is célszerű beírni, így a készített szerszámpálya erre a fóliára fog elkés zülni.

#### **6. Nagyoló ciklus definiálása**

Nagyoló ciklus definiálásához válassza a **Ciklusok** m menü **Nagyolás** pontját vagy az **ide** ikont.<br>A megjelenő ablak első következ ő ábrának m egfelel ően.

Az **Elemek** pontban meg kell (Általános) oldalát állítsa be a<br>következő ábrának megfelelően.<br>Az **Elemek** pontban meg kell<br>adnia, hogy 2D-s drótváz (vonalak,<br>körívek, spline-ok), vagy 3D-s<br>felület-, illetve testmodellt kíván<br>megmunkálni.<br>A **Marás típus** adnia, hogy 2D-s drótváz (vonalak, körívek, spline-ok), vagy 3D-s felület-, illetve testmodellt kíván megmunkálni.

A Marás típusát igény szerint beállíthatja, a forgácsolási param é terek szempontjából legjobb az egyenirányú m arás.

Fontos: a Lépéskö oldalirányú fogás megadása a ma r ó á tmé r ő százalékában; a ráhagyások m egadása; a t űrés b e állítása a ráhagyásnál kisebb értékre.

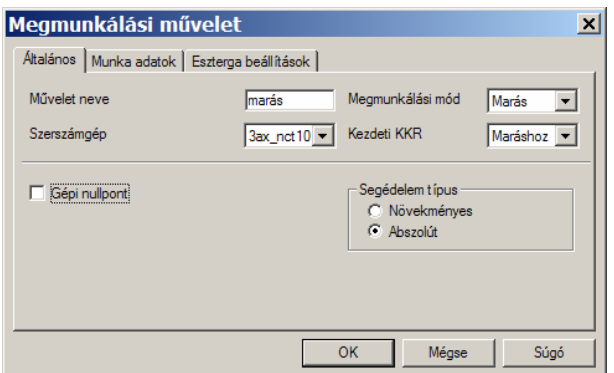

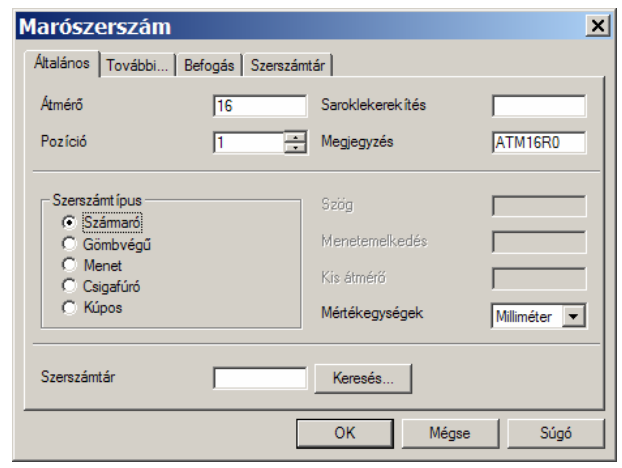

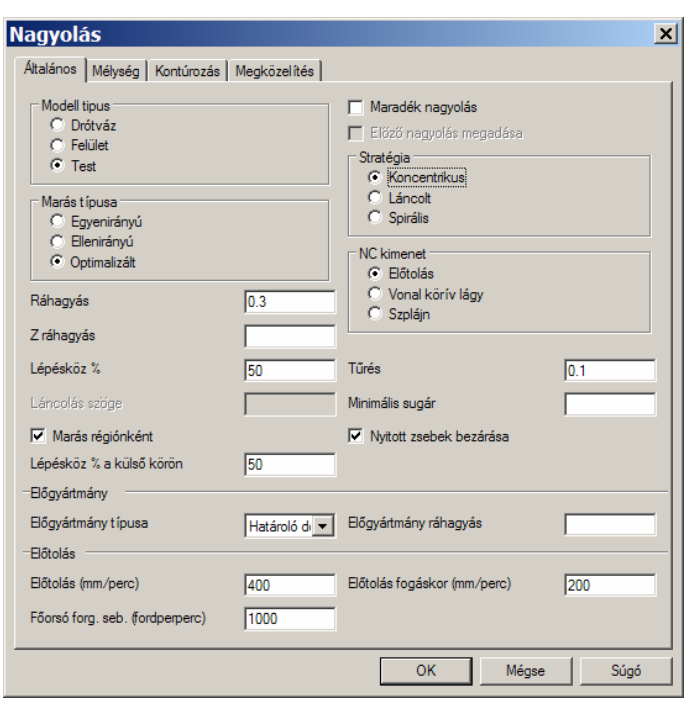

Az előgyártmány megadása történhet egy 3D-s modell vagy egy profil megadásával, illetve egy határoló doboz vagy egy vastagság megadásával. Határoló doboz alkalmazása esetén a rendszer egy, a befoglaló méretekre feszített hasábot használ. Ha előgyártmány ráhagyást is állítunk be, akkor a rendszer ennyivel nagyobbra veszi a hasábot. A forgácsolási paraméterek (előtolás, fordulatszám) beállításánál figyelembe kell venni a szerszám gyártója által az adott munkadarab-szerszámanyag párosításra ajánlott értékeket.

Az ablak **Mélység** oldalát állítsa be a jobb oldali ábrának megfelelően.

A **Gyorsmeneti síkot** úgy adja meg, hogy az a munkadarab felső síkja, és -ha van ilyen- akkor a lefogó készülékek felső síkja fölött legyen, hogy az átállások közben, amik ezen a síkon történnek, ne legyen ütközés. A **Megmunkálás síkját** és a **Mélységet** a rendszer a testmodellből automatikusan meghatározza. Ezeket a mezőket csak akkor kell módosítania, ha a megmunkálást mélység irányban korlátozni akarja. Ha az asszociatív opció be van kapcsolva, akkor az adott mélységet a rendszer a testmodell felső, illetve a mélységnél az alsó síktól számítja.

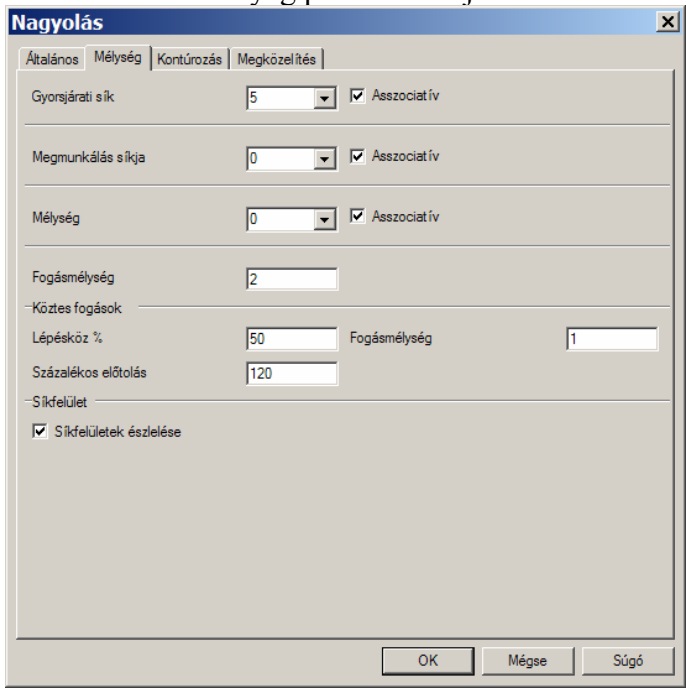

A fogásmélység megadásánál vegye figyelembe szerszám gyártója által ajánlott értékeket. A **Köztes fogások** megadásával azt érheti el, hogy a ferde falakon a rendszer a nagyolást követően utónagyoló pályákat generál, a jobb simítás előtti állapot elérése érdekében. A **Sík felület** pont aktiválásával a szerszámtengelyre merőleges felületek felett a rendszer generál egy plusz megmunkáló pályát a fogásvételtől függetlenül.

Az ablak **Kontúrozás** oldalán nem kell semmit beállítania, mivel ez az oldal csak 2D-s elemek megmunkálása esetén használandó.

Az ablak **Megközelítés** oldalát állítsa be a jobb oldali ábrának megfelelően.

Spirális pálya mentén kívánunk ráállni, a **Maximális süllyedési mélységet** a szerszámról le lehet mérni, vagy a katalógusból ki lehet nézni. A **Ráállási szög** is a szerszámkatalógusból nyerhető. Az összekötési mozgásokat célszerű optimalizálni.

Az Előtolás mezőben a fogás nagyságától függő előtolásváltoztatást állíthat be, egy minimális és maximális előtolási érték közt adott növekménnyel.

OK-val hagyja jóvá a beállításokat.

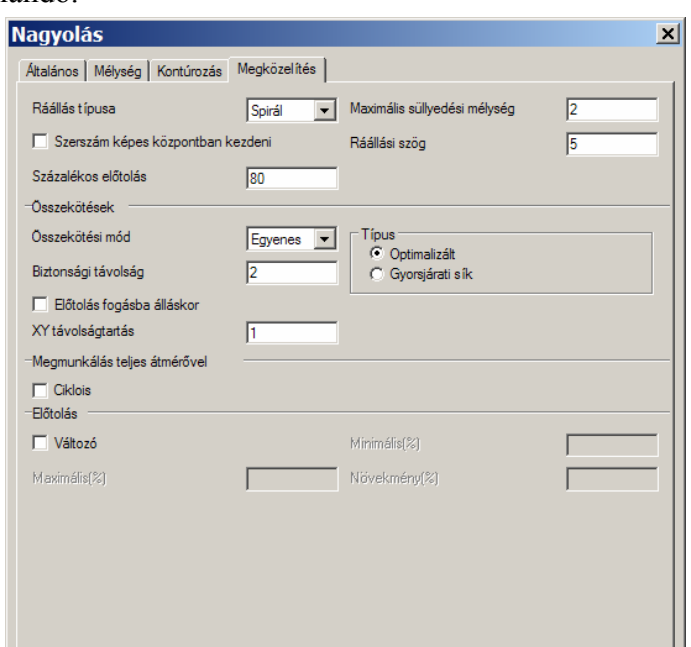

Az ablak b a l a l s ó sarkában megjelenő ő parancs-üzenetnek<br>ően válassza ki a<br>kálandó geometriát (a<br>najd jobb klikkel hagyja<br>választást.<br>rendszer kéri a befoglaló<br>emeit. Mivel ezt nem megjeler<br>megfelel ően válass z a k i a m egmunkálandó geometriát (a testet), m ajd jobb klikkel hagyja jóvá a kiválasztást. Ekkor a rendszer kéri a befoglaló határ elemeit. Mivel ezt nem kívánunk megadni, jobb klikkel

lépjen tovább és a rendszer

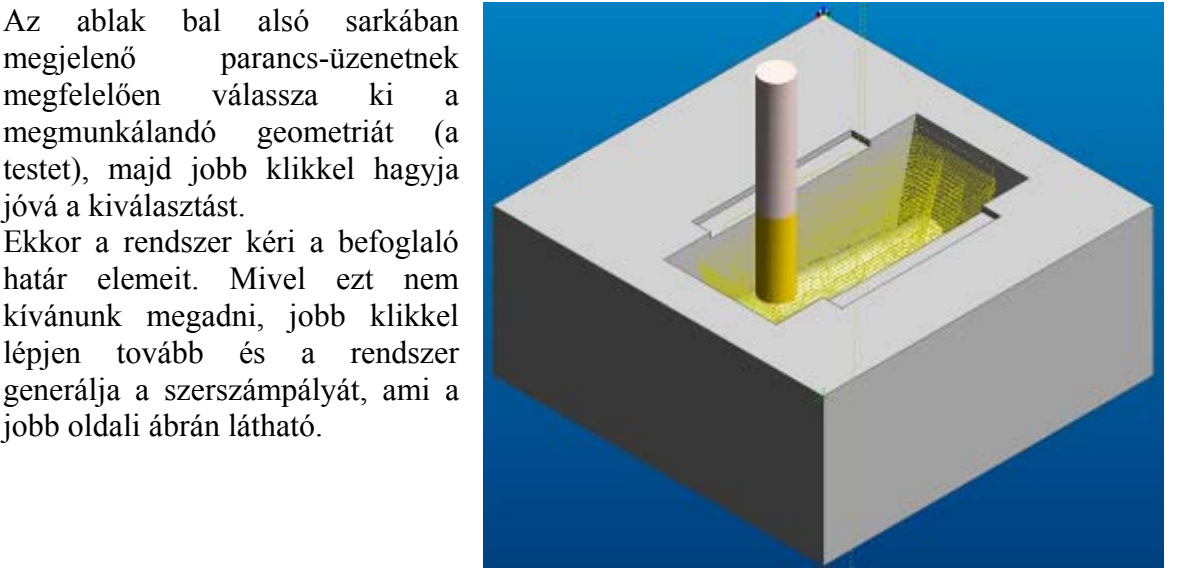

szerszámpálya megjelenítése jobb oldali ábrán látható.<br>A szerszámpálya megjelenítése<br>kikapcsolható, ha a baloldali **Böngés z ő** ablak **Program** oldalán az egér jobb gombjával a szerszámdefiniáló r a kattint, é s a m egjelen ő m enüben kikapcsolja a **Fólia megjelenítés e** opciót. Másik lehet őség, hogy átlép a Fóliák oldalra (1), és ott, az egér balgombjával kétszer a z ATM16R0 fólia Mutat pontjában található **Igen**re kattint.

**e z t** m enü  $\mathbf{A}$ egmunkálás grafikus szimulációja a pontjában, vagy az  $\mathbb{Z}$  ikonnal (3) indítható.

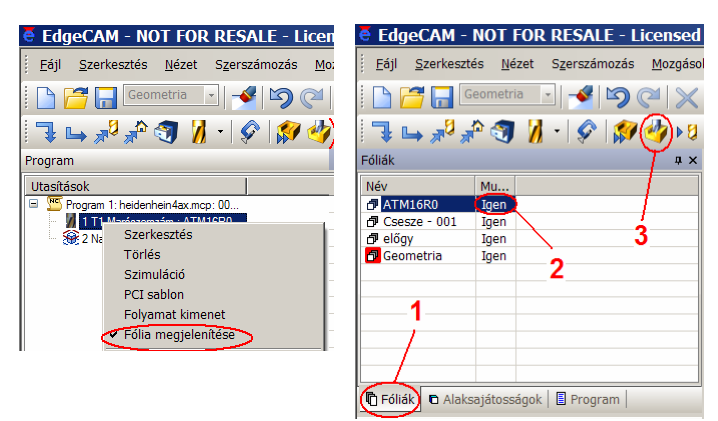

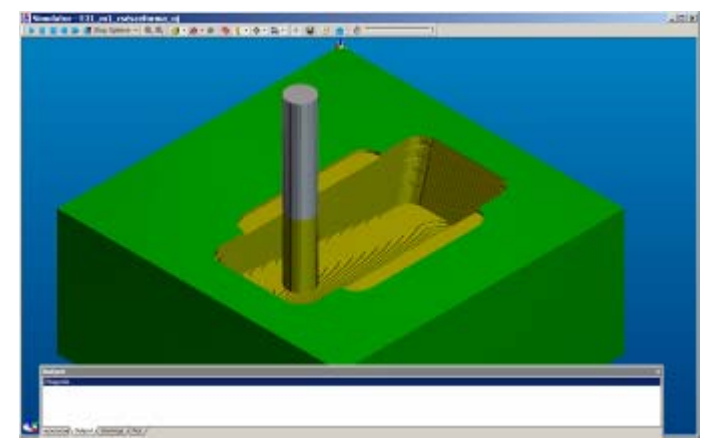

## **7. Szers z ám definiálása maradékanyag nagyoláshoz**

Szerszám definiálásához válassza a **Szersz ámozás** m enü **Marószerszám** pontját vagy az  $\mathcal{U}$  ikont.

A m egjelen ő ablakot állítsa be a jobb oldali ábrának m egfelel ően.

A szerszámtípus, az átmérő, a saroklekerekítés és a pozíció megadása kötelez ő, a m egjegyzést azért célszerű m egadni, mert ez m egjelenik az NCprogramban, így elkerülhető a helytelen szerszámhasználat m egmunkálás közben . Ezt a m egjegyzést a További oldal **Fólia** pontjába is célszerű beírni, így a

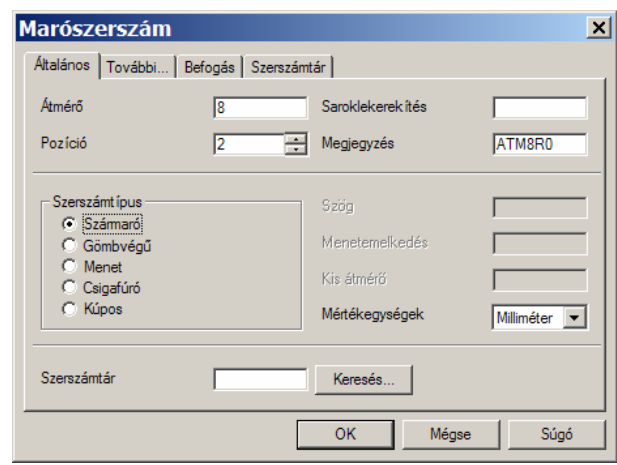

készített szerszámpálya erre a fóliára fog elkészülni.

#### **8. Nagyoló ciklus definiálása**

Nagyoló ciklus definiálásához válassza újra a **Ciklusok** m enü Nagyolás pontját vagy az **sz** ikont. A m e gjelen ő ablak **Általános** Fontos: a **Lépésköz%**, azaz az o l d a l á n p i p á lj a b e a **Maradéknagyolás** pontot, így a rendszer az előző ciklusban a nagyobb szerszám által otthagyott anyagot fogja eltávolítani.

oldalirányú fogás megadása a ma r ó á tmé r ő százalékában; a ráhagyások m egadása; a t űré s beállítása a ráh agyás nál k isebb

**Nagyolás**  $\overline{\mathbf{x}}$ Általános | Mélység | Kontúrozás | Megközelítés | Modell tipus V Maradék nagyolás C Drótváz<br>C Felület Előző nagyolás megadása Stratégia  $C$  Test  $\epsilon$  Koncentrikus C Láncolt<br>C Láncolt<br>C Spirális Marás típusa varas ripusa<br>C Egyenirányú<br>C Ellenirányú NC kimenet  $C$  Optimalizált C Előtolás O Vonal körív lágy<br>O Szplájn Ráhagyás  $\overline{0.3}$ Z ráhagyás Lépésköz %  $\overline{50}$ Tűrés  $\sqrt{0}1$ Láncolás szöge Г Minimális sugár V Marás régiónként √ Nyitott zsebek bezárása Lépésköz % a külső körön  $\overline{50}$ Előgyártmány Határoló di v Előgyártmány ráhagyás Előgyártmány típusa Előtolás  $400$ Előtolás fogáskor (mm/perc)  $\overline{200}$ Előtolás (mm/perc)  $1000$ Főorsó forg, seb. (fordperperc)  $\overline{\mathsf{OK}}$ Mégse Súgó

értékre.<br>Az ablak **Mélység** oldalát állítsa be a jobb oldali ábrának m egfelel ően.

A Gyorsmeneti síkot úgy adja m eg, hogy az a munkadarab fels ő síkja, és a lefogó készülékek fels ő síkja fölött legyen, h o g y a z átállások közben n e legyen ütközés. A **Megmun kálás síkját** és a **Mélységet** a rendszer a testmodellből ől autom atikusan m eghatározza. A fogásmélység m egadásánál vegye figyelemb e szerszám gyártója által ajánlott érték eket.

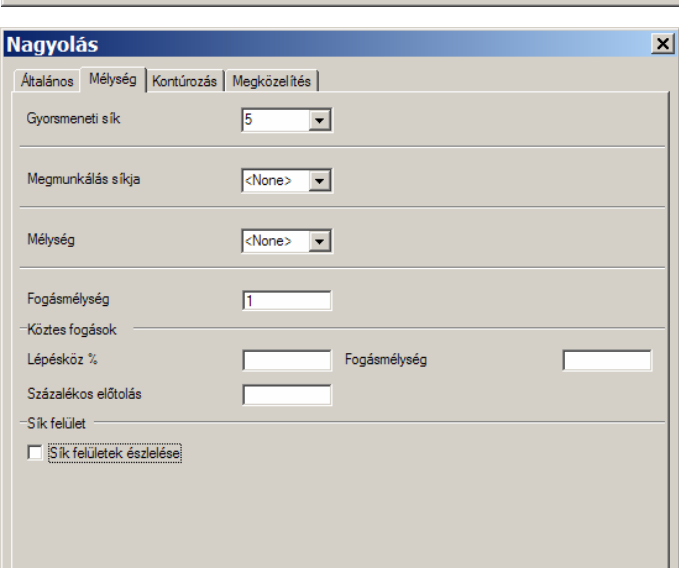

Az ablak **Kontúrozás** oldalán nem kell semmit beállítania, mivel ez az oldal csak 2D-s elemek megmunkálása esetén használandó.

Az ablak **Megközelítés** oldalát állítsa be a jobb oldali ábrának megfelelően.

Spirális pálya mentén kívánunk ráállni, a **Maximális süllyedési mélységet** a szerszámról le lehet mérni, vagy a katalógusból ki lehet nézni. A **Ráállási szög** is a szerszámkatalógusból nyerhető. Az összekötési mozgásokat célszerű optimalizálni.

OK-val hagyja jóvá a beállításokat. lemek megadását, A rendszer most nem kéri geometriai mivel azokat az előző ciklusból veszi.

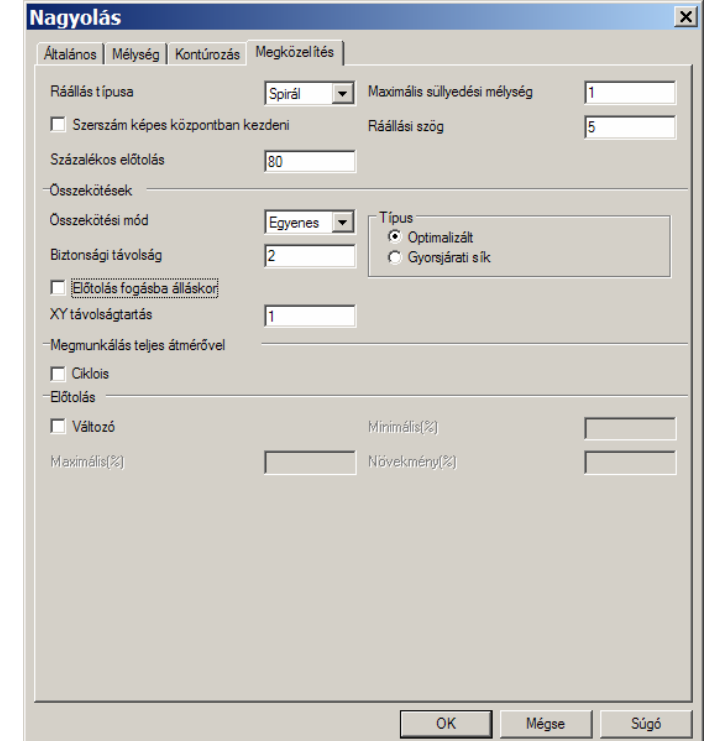

rendszer generálja a A szerszámpályát, ami a jobb oldali ábrán látható.

A szerszámpálya megjelenítése kikapcsolható, ha a **Megmunkálás történet** ablakban átlép a **Fóliák** oldalra, és ott az ATM8R0 fólia **Mutat** pontjában található **Igen**re kattint kétszer az egér balgombjával.

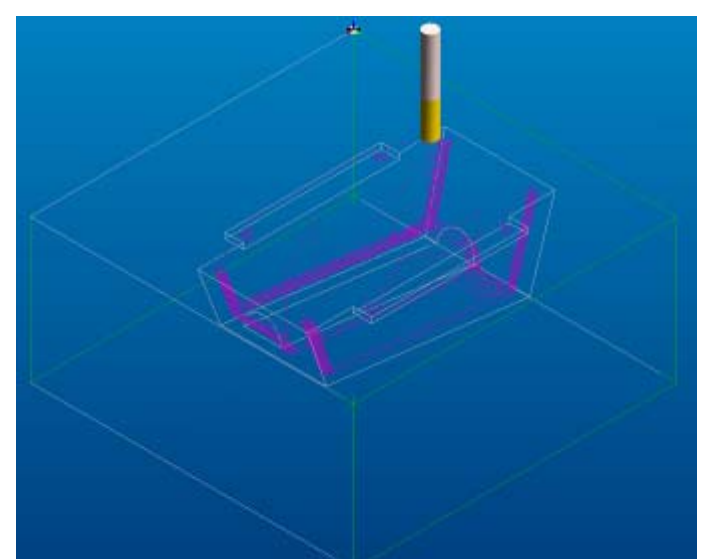

megmunkálás grafikus A szimulációja a **Nézet** menü pontiában, Megmunkálás szimulációja pontiában, vagy az  $\mathbb{Z}$  ikonnal indítható.

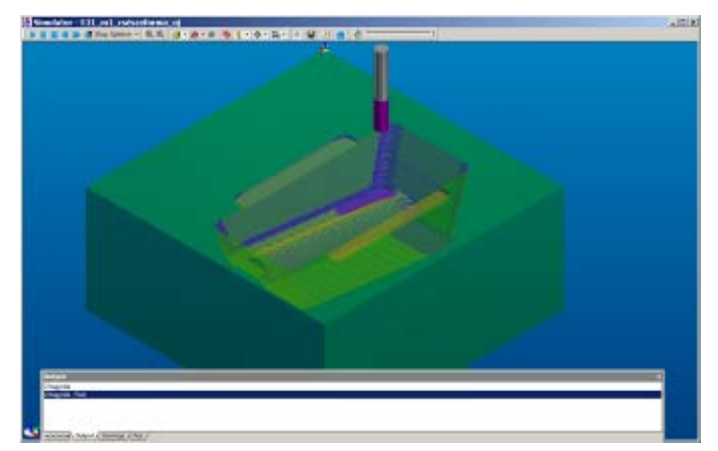

## **9. S zersz ám definiá lása s imításhoz**

Szerszám definiálásához válassza a **Szersz ámozás** m enü **Marószerszám** pontját vagy az  $\mathbb{Z}$  ikont.

A megjelenő ablakot állítsa be a jobb oldali ábrának m egfelel ően.

A szerszámtípus, az átm é r ő és a pozíció m egadása kötelez ő, a m egjegyzést azért célszerű m egadni, m ert ez m egjelenik az NC-programban. Ezt a megjegyzést a További oldal **Fólia** pontjába is célszerű beírni, így a készített szerszámpálya erre a fóliára fog elkészülni.

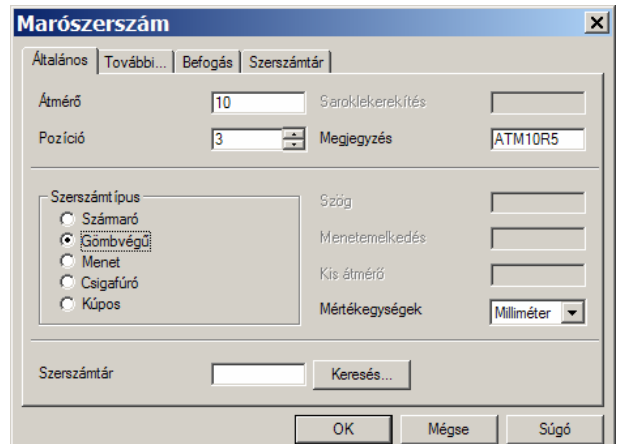

## 10. Profilozó simítóciklus definiálása

A profilozás finiálásához válassza a **Ciklusok** menü  $\bigoplus$ Profilozás pontját vagy az ikont.

A m egjelen ő ablak **Általános** oldalát állítsa be a jobb oldali ábrának m egfelel ően.

Fontos a ráhagyások megadása és a tűrés beállítása a ráhagyásnál kisebb értékre. (Összetett fogásokat akkor kell alkalmaznia, ha több oldalirányú fogással kívánja a ráhagyást eltávolítani.) A

z a b l a k **Mél ység** o ldalát állítsa be a jobb oldali ábrának m egfelel ően.

A **Megmunkálás síkját** módosítsuk azért, hogy a gömb m aró ne dolgozzon a darab fel s ő síkján. A **Fogásmélység** m egadásánál vegye figyelembe az elérendő felületi minőséget, az **Érdességmagasság** pontban megadhatja, egadhatja, hogy maxim álisan m ekkora lehet a m egmunkálás után a felület érdessége. Ha szükséges, akkor <sup>a</sup> rendszer ennek függvényében kisebb fogásokat alkalmaz.

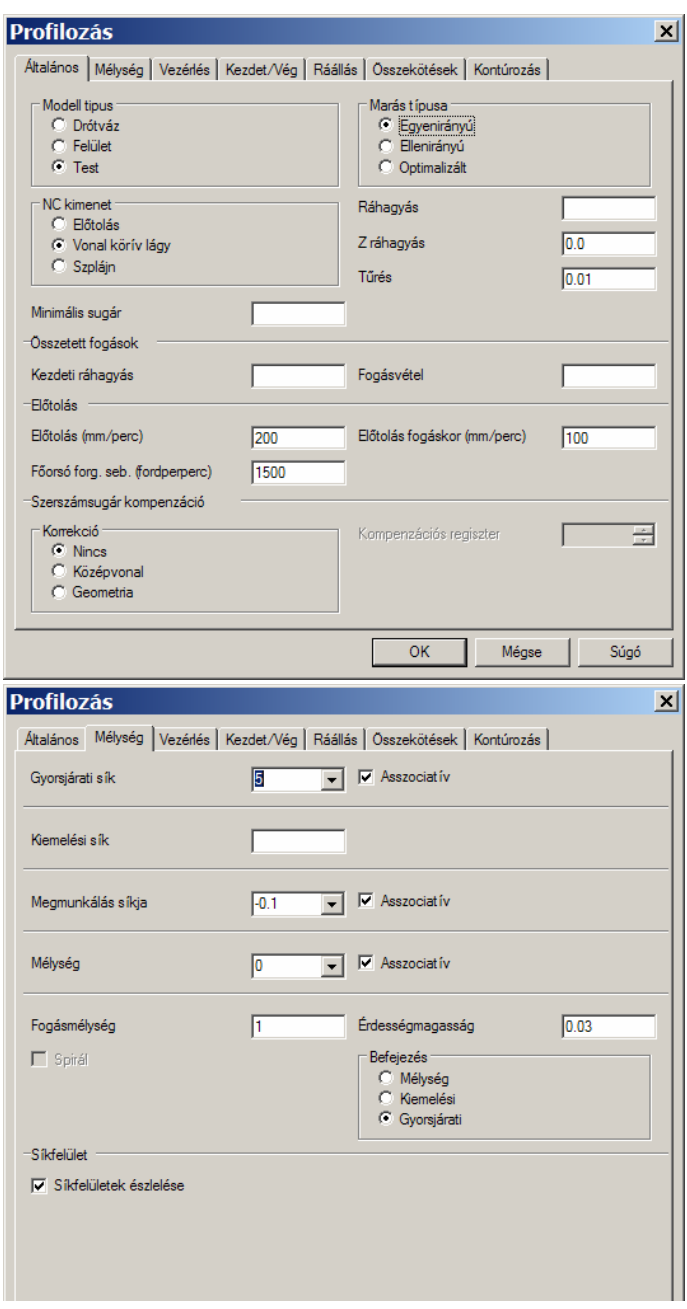

Az ablak **Vezérlés** oldalát állítsa be állandó felületi a jobb oldali ábrának megfelelően. A **Sekély területeken** ennek hatására egy érdességet biztosító pályát generál a rendszer 5%-os **Lépésközzel**.

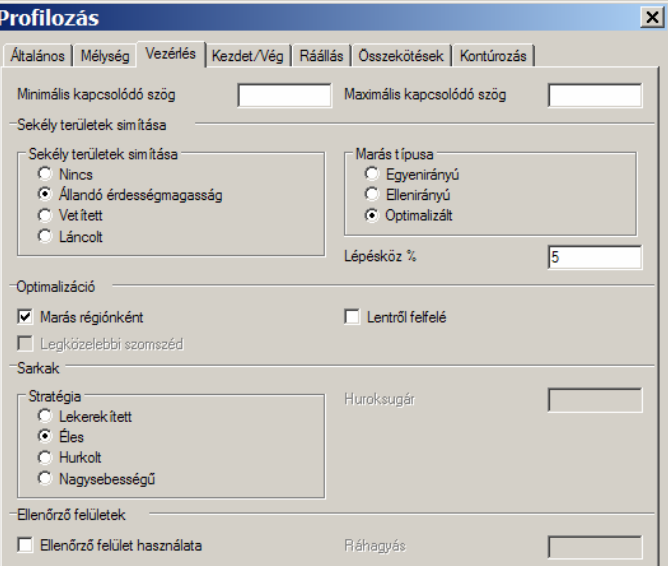

z ablak **Kezdet/Vég** oldalát A llítsa be a jobb oldali ábrának á megfelelően. Ennek hatására a megmunkáló pálya a leghosszabb egyenes szakaszon fog kezdődni, és a rá- és leállási pontok között 1mm átfedés lesz.

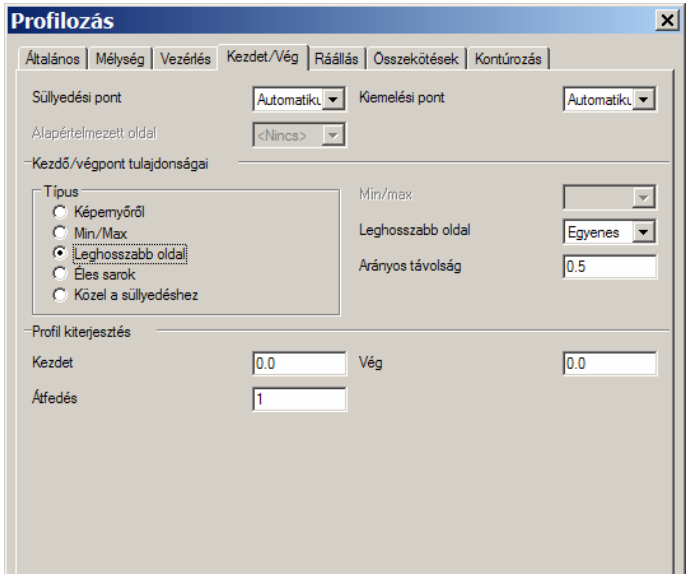

z ablak **Ráállás** oldalát állítsa be A a jobb oldali ábrának megfelelően. Ennek hatására a szerszám egy 90°-os központi szögű, 1mm sugarú, vízszintes körív mentén fog ráállni a megmunkálandó felületre.

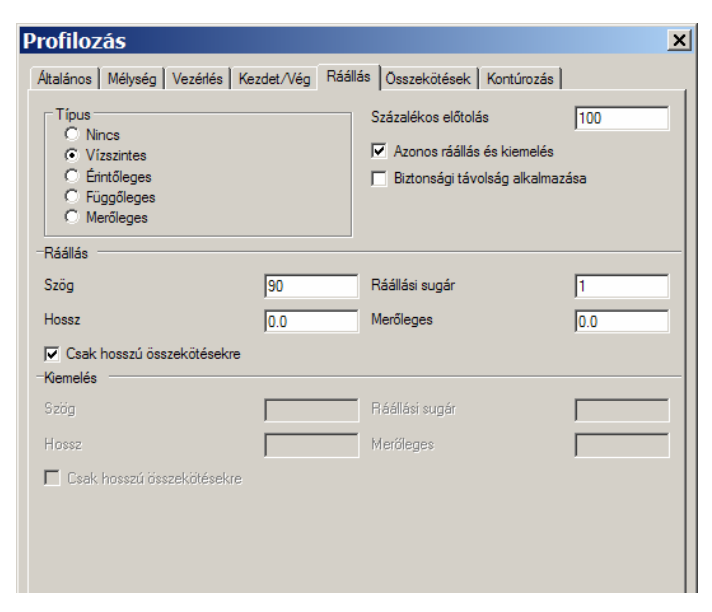

A z a b l a k **Összekötések** oldalát l l í t s a b e a j o b b oldali ábrának m egfelel ően.

Az ablak **Kontúro zás** oldalán nem kell semmit beállítan ia, m ivel ez az  $oldal$   $csak$   $2D-s$ megmunkálása esetén használandó. **OK**-val hagyja jóvá a beállításokat. Az ablak bal alsó sarkában megjelenő üzenetnek megfelelően válassza ki a m egmunkálandó geometriát (a testet), m ajd jobb klikkel hagyja jóvá a kiválasztást. Ekkor a rendszer kéri a befoglaló határ elemeit. állítsa 1<br>megfele<br>Az abla<br>kell sem<br>oldal<br>megmu<br>**OK**-val<br>Az ab<br>megjele<br>válassza<br>geometr<br>klikkel l<br>Ekkor a<br>határ ele<br>Nálassza<br>határ ele<br>Válassza elemek

Válassza ki a "Két elem közötti ) ikont, m ajd a jobb oldali ábrának egfelel ően válassza k i az el őgyártm ány fels ő kontúrjának 1-el, m ajd a 2-vel jelölt szakaszát a jelölt pozíciób an. Ennek hatására a rendszer a teljes fel s ő kontúrt kiválasztja. Ennek az a jelent ősége, hogy így a darab küls ő falán nem generál a rendszer szerszámpályát, csak belül, a zsebben.

Jobb klikkel lépjen tovább és a rendszer generálja a szerszámpályát, ami a jobb oldali ábrán látható. (A generálás során kaphat egy üzenetet, m iszerint egy vagy több ráálló m ozgás nem fért el, ennek ellenére a pálya elkészül.) A szerszámpálya megjelenítése kikapcsolható, ha a **Böngés z ő** ablakban átlép a **Fóliá k** oldalra, és ott az ATM10R5 fólia Mutat pontjában található **Igen**re kattint kétszer az egér balgombjával.

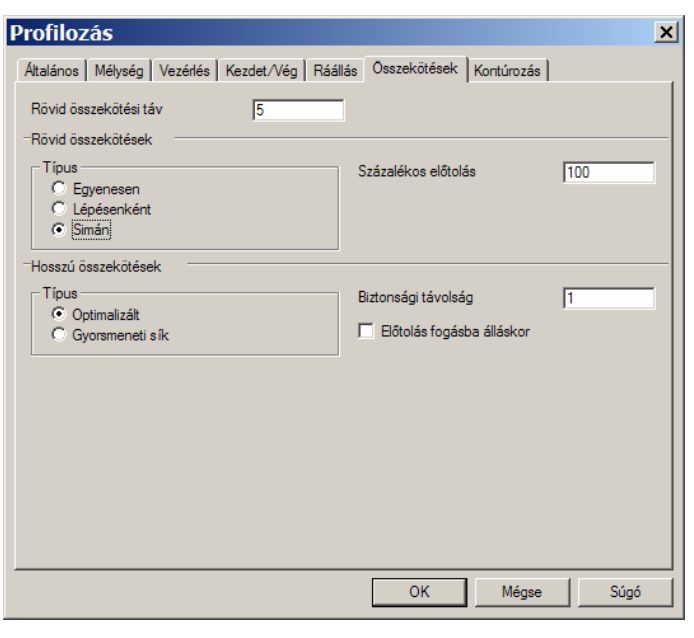

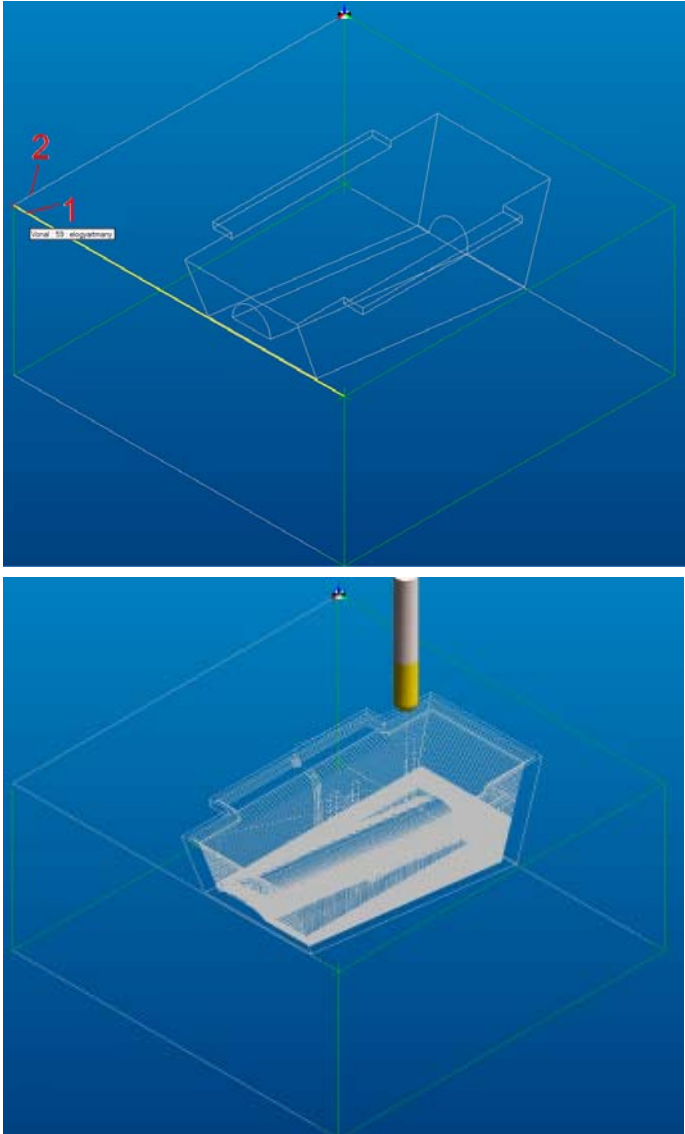

A megmunkálás grafikus szimulációja a **Nézet** menü pontjában, vagy az  $\mathbf{v}$  ikonnal indítható.

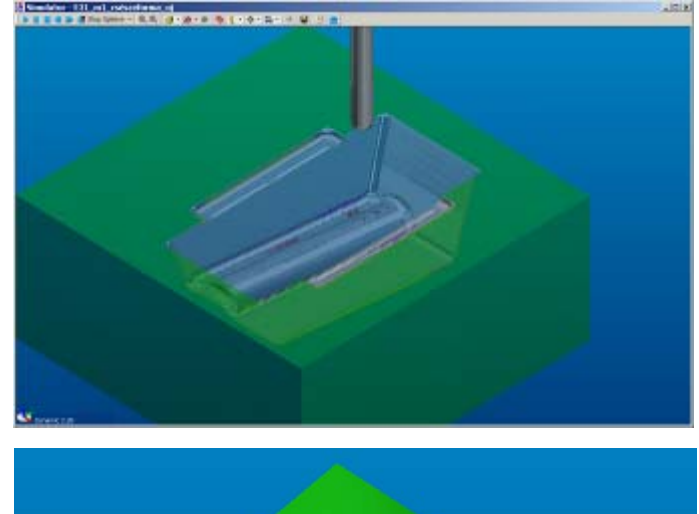

Végezze el a darabra a **Gyors eredmény**-t adó szimulációt is a Gyors eredmény **Nézet** menü pontjában, vagy az **ikonnal** indítva. Az utóbbi előnye, hogy itt nem csak a lemunkált előgyártmány (1). Hanem a testmodell (2) is megjeleníthető, sőt a kettő összehasonlítható (3), így a rendszer meghatározza, hogy hol van még maradékanyag a geometrián. 1 2 3  $\boxtimes \cdot \boxtimes \cdot \textcircled{3}$ 

11. Szerszám definiálása maradék-simításhoz Szerszám definiálásához válassza a pontját vagy az  $\blacksquare$  ikont. **Szerszámozás** menü **Marószerszám**

megjelenő ablakot állítsa be a jobb A oldali ábrának megfelelően.

A szerszámtípus, az átmérő és a pozíció célszerű megadni, mert ez megjelenik az NC-programban. Ezt a megjegyzést a További oldal Fólia pontjába is célszerű beírni, így a készített szerszámpálya erre megadása kötelező, a megjegyzést azért a fóliára fog elkészülni.

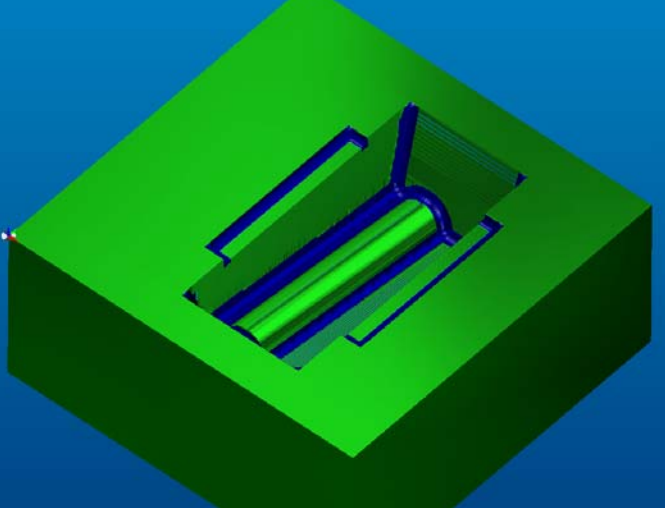

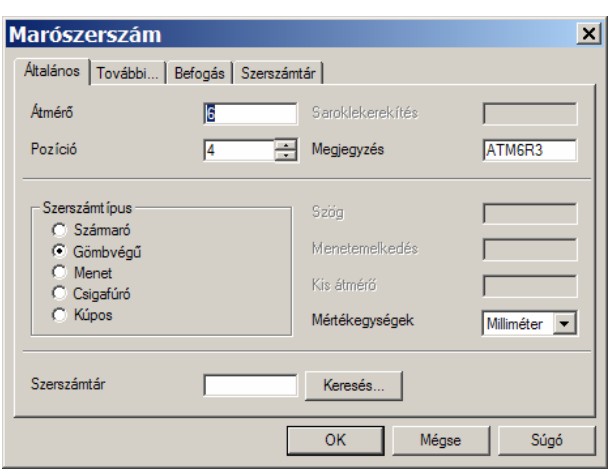

## **12. Maradékanyag simító ciklus definiálása**

Maradékanyag simítás definiálásához válassza a **Ciklusok** menü **Maradékanyag simítás** pontját vagy az  $\overline{\mathbb{Q}}$  ikont.

A megjelenő ablak **Általános** oldalát állítsa be a jobb oldali ábrának megfelelően. A korábban tárgyaltak mellett, itt ntos az előző szerszám ugarának és a simító és a s fontos

aradékanyag simító pálya közötti m

tfedés megadása. á

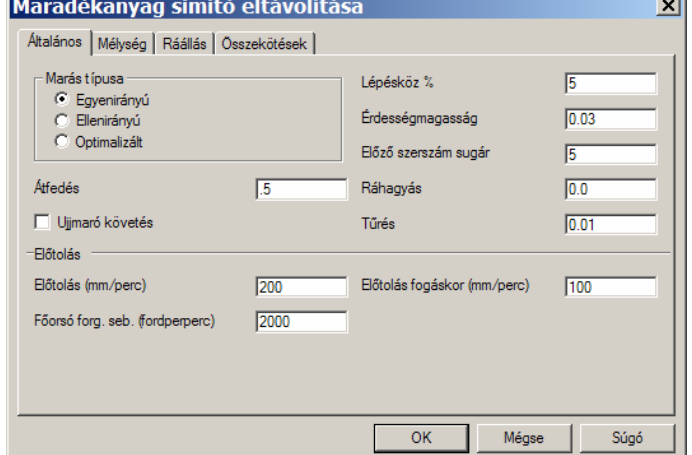

Az ablak **Mélység** oldalát állítsa be a jobb oldali ábrának megfelelően.

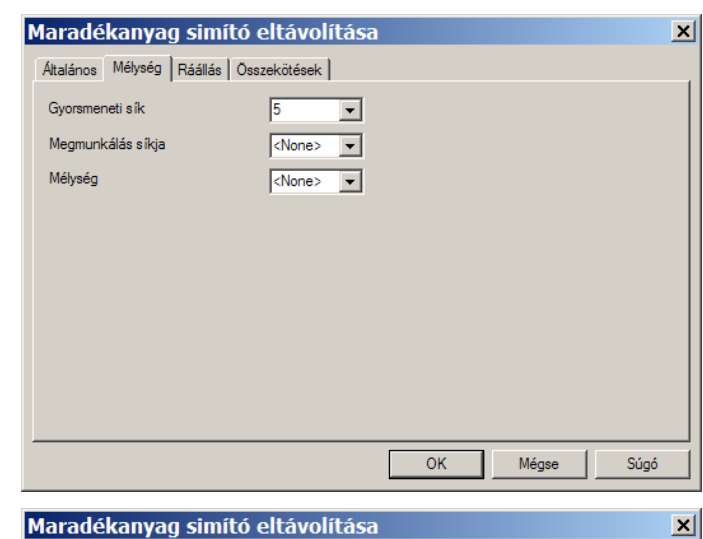

Ennek hatására a szerszám egy sugarú, a megmunkálandó felületre Az ablak **Ráállás** oldalát állítsa be a jobb oldali ábrának megfelelően. 90°-os központi szögű, 1mm merőleges körív mentén fog ráállni a megmunkálandó felületre.

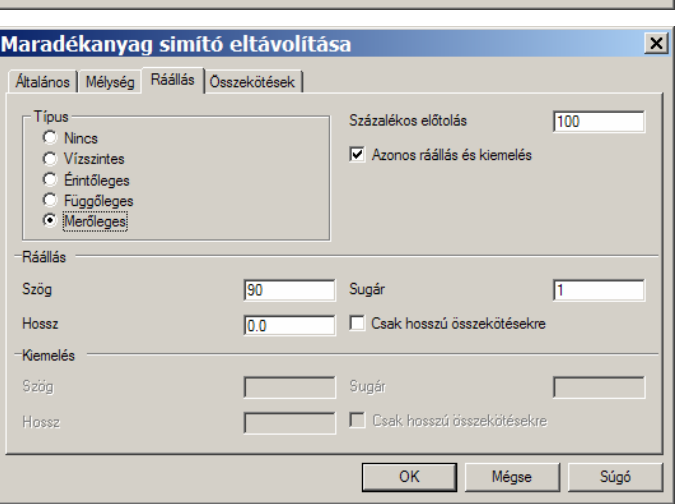

A z a b l a k **Összekötések** oldalát állítsa be a jobb oldali ábrának<br>megfelelően. egfelel ően.

Az ablak bal alsó sarkában geometriát (a testet), majd jobb **OK**-val hagyja jóvá a beállításokat. megjelenő üzenetnek m egfelel ően válassza ki a megmunkálandó klikkel hagyja jóvá a kiválasztást. Ekkor a rendszer kéri a befoglaló

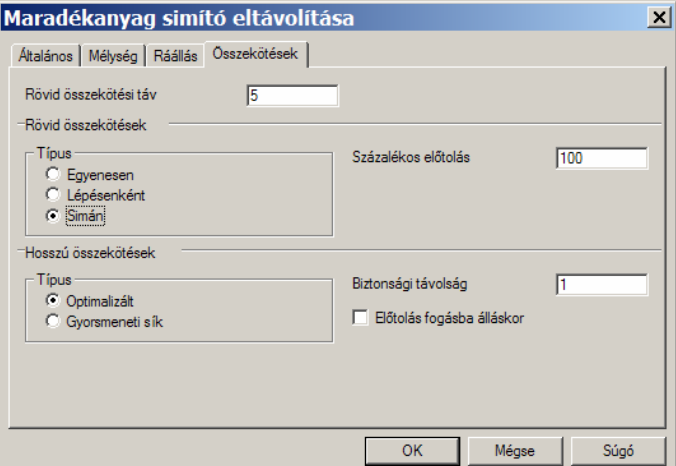

álassza ki a "Két elem közötti határ elemeit.<br>Válassza ki a "Két elem közötti<br>lánc" (<sup>2</sup>) ikont, majd a jobb ldali ábrának m egfelel ően álassza ki az előgyártmány felső ontúrjának 1-el, majd a 2-vel l s ő kontúrt kiválasztja. o<br>v<br>k jelölt szakaszát a jelölt pozíciób an. Ennek hatására a rendszer a teljes

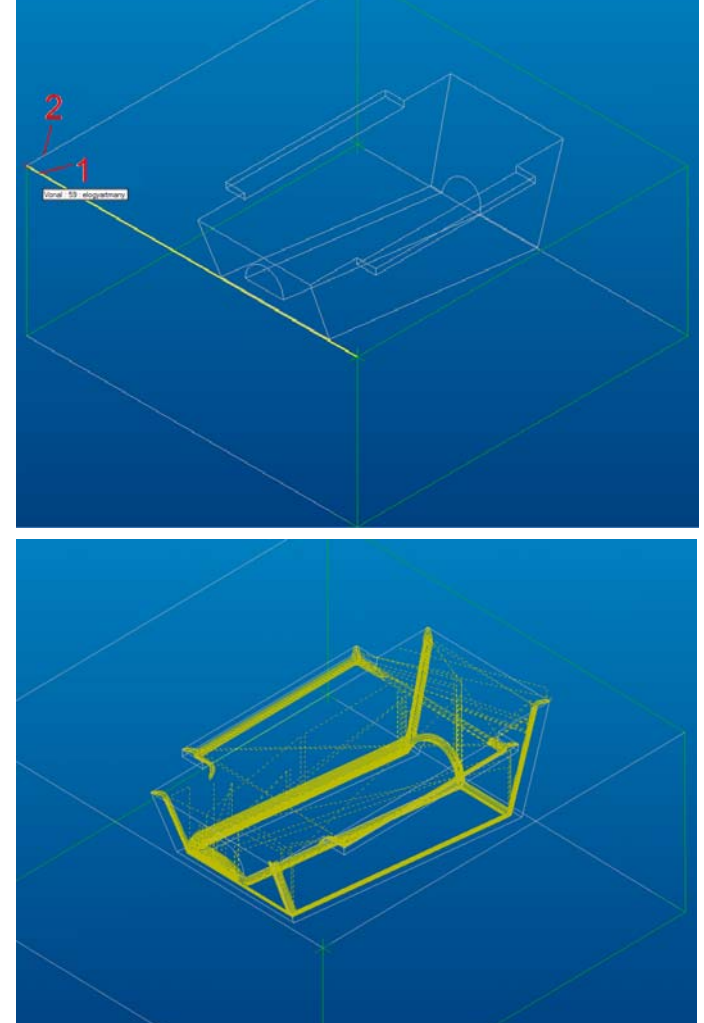

obb klikkel lépjen tovább és a ndszer generálja a z e r s z á mpályát, ami a jobb oldali brán látható. (A generálás során fe<br>Jo<br>re<br>sz<br>át kaphat egy üzenetet, m iszerint egy vagy több ráálló m ozgás nem fért el, ettől függetlenül a pálya elkészül.) A szersz

oldalra, és ott az ATM10R5 fólia **u t a t** pontjában található **Igen**re **M**attint kétszer a z e g é r kattint két:<br>balgombjával. ámpálya megjelenítése kikapcsolható, ha a **Megmunkálás történet** ablakban átlép a **Fóliák** A megmunkálás grafikus szimulációja a **Nézet** menü Megmunkálás szimulációja pontjában, vagy az **ivel**ikonnal indítható.

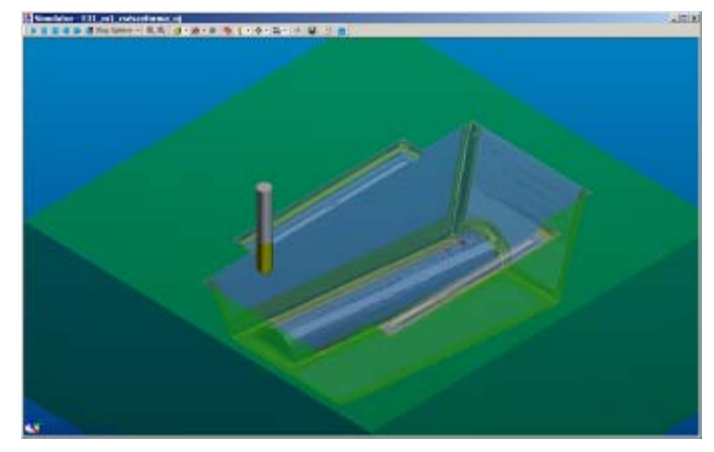

Ezzel az alkatrész marással elké szíthető elemei elkészültek, a **Gyors eredmény** futtatásával meggyőződhet róla, hogy az éles sarkokon még mindig van maradékanyag, de ezen a részeket már tömb-szikraforgácsolással kell elkészíteni.

menü **Mentés** pontjával, vagy az Mentse el a fájlt Csesze.ppf néven a **Fájl** ikonnal.

## **13. CNC-program generálása az elkészült szerszámpályákból**

Az CNC-program elkészítéséhez válassza a **Fájl** menü C**NC program generálás** pontját vagy az  $\frac{N}{N}$ ikont.

A megjelenő ablakban csak a CN C fájl nevét és elérési útvonalát kell megadnia a jelö lt pontban, majd OK-val elkezdheti a pálya generálásá t.

generálás során a beállított szerszámgéptől A (posztprocesszor) függően, a rendszer kéri a rogramszámot, a programozó nevét és esetleg egy p rogrammegjegyzést. Ezeket adja meg, és elkészül a p ami az EdgeCAM szerkesztőjében megtekinthető. program.

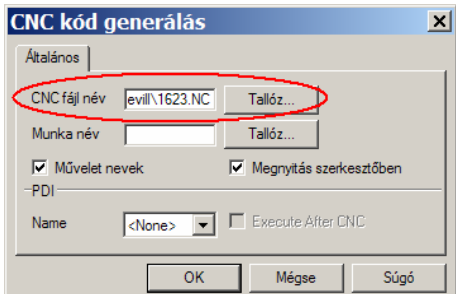